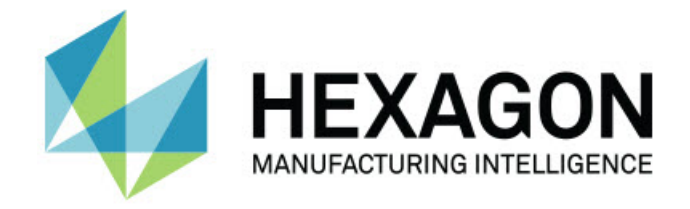

## Inspect 2023.2

## - Note sulla versione -

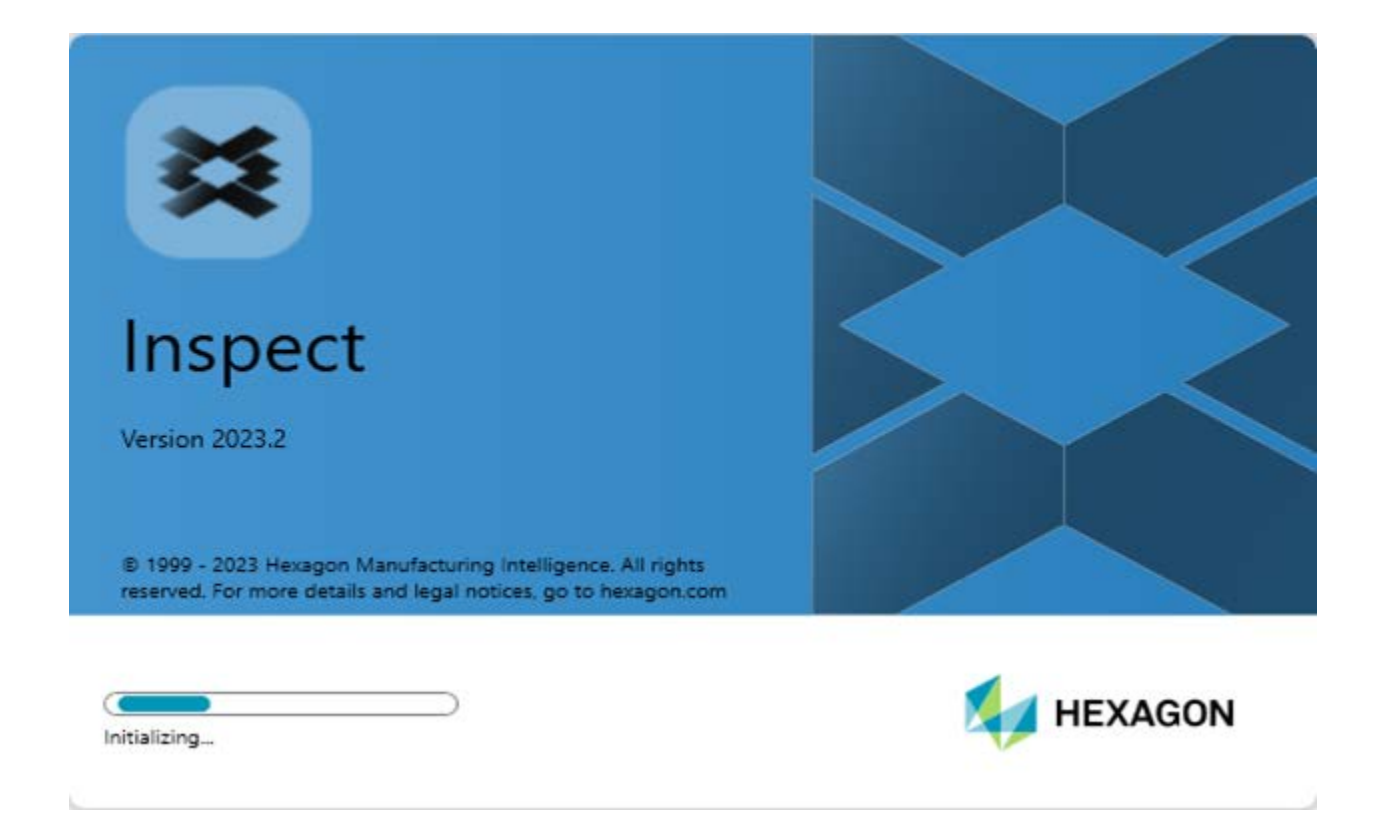

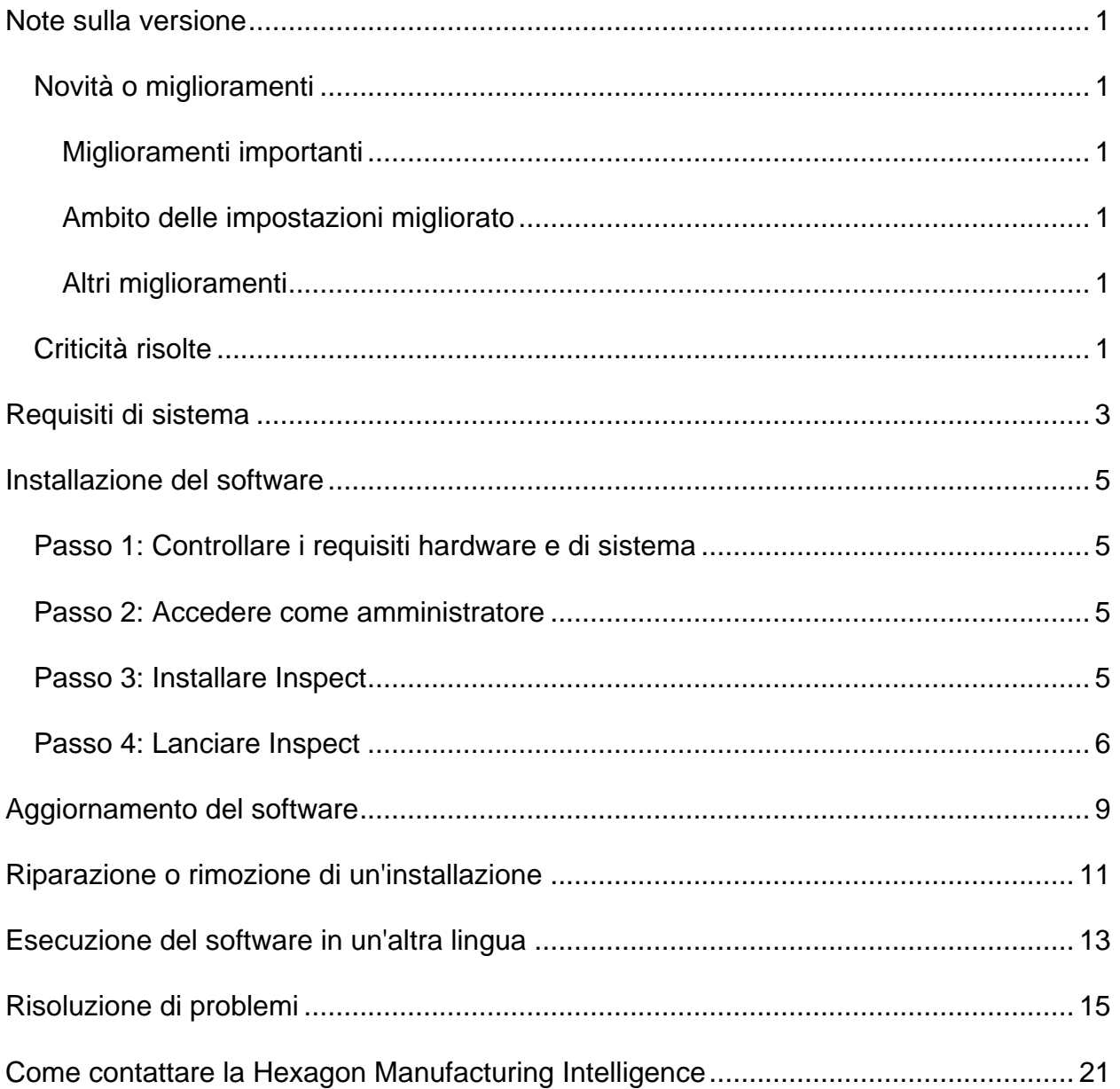

### **Sommario**

# <span id="page-4-0"></span>**Note sulla versione**

## <span id="page-4-1"></span>**Novità o miglioramenti**

### <span id="page-4-2"></span>**Miglioramenti importanti**

### <span id="page-4-3"></span>**Ambito delle impostazioni migliorato**

• Adesso è possibile selezionare l'opzione **Personalizzate** nell'elenco a discesa **Tipo** nel riquadro **Ambito impostazioni** della scheda **Impostazioni**. Questo permette di memorizzare le impostazioni in una cartella definita dall'utente, nel suo computer o in un'unità di rete.

### <span id="page-4-4"></span>**Altri miglioramenti**

### **Documentazione**

• Adesso la voce "Benvenuti in Inspect" contiene informazioni sulle opzioni relative alle licenze.

### **Varie**

- Adesso Inspect ha un'icona **Applicazione** aggiornata.
- A partire da questa versione, Inspect adotta una nuova convenzione di denominazione delle versioni. Il nome di questa versione è Inspect 2023.2.

## <span id="page-4-5"></span>**Criticità risolte**

- Non si riceverà più un messaggio di errore che afferma che è necessaria una licenza quando si aggiunge una routine di misurazione a un pallet di playlist, e si ha una licenza floating. Vedere INS-12190.
- Non si riceverà più un errore dell'applicazione quando si seleziona **Sì** al messaggio di avvertenza che viene visualizzato dopo che è stata annullata l'esecuzione di una playlist durante il processo pre-esecuzione. Vedere INS-12336.
- Non si riceverà più un messaggio di errore che riporta "Impossibile aggiungere comandi di allineamento" quando si esegue una playlist di pallet. Vedere INS-12373.
- Adesso Inspect crea la cartella SwiftCheck quando si installa il componente aggiuntivo Swift-Check. Inspect non aggiunge più le routine di misurazione di Swift-Check alla cartella SwiftCheck durante l'installazione di Swift-Check. Adesso con l'artefatto di prova Swift-Check forniamo un'unità USB con più versioni della routine di misurazione di Swift-Check. Vedere INS-12374.

# <span id="page-6-0"></span>**Requisiti di sistema**

### **Sistema operativo**

Inspect 2023.2 funziona con i sistemi operativi a 64 bit Windows 10, Windows 8.1, Windows 8 e Windows 7 Ultimate (Service Pack 1 build 7601). Non sono supportati altri sistemi operativi.

**Microsoft .NET Framework**

Microsoft .NET Framework 4.6.1 per Windows.

### **Altri requisiti**

Un browser Internet che supporta HTML5.

Il sistema del computer deve essere in grado di supportare il prodotto o i prodotti di metrologia che saranno usati.

Inspect 2023.2 funziona con i seguenti prodotti software di metrologia nella misura in cui lo Inspectsi configura con i componenti aggiuntivi corretti:

- PC-DMIS (vedere i requisiti di sistema nel file Readme.pdf di PC-DMIS).
- QUINDOS
- EYE-D (questo componente aggiuntivo richiede un kit per la CMM da acquistare presso la Hexagon).
- Swift-Check (questo componente aggiuntivo installa la funzionalità Swift-Check come componente aggiuntivo all'interno di Inspect. Il dispositivo Swift-Check viene fornito con la sua guida all'uso stampata).

Per informazioni sui requisiti di sistema per le altre applicazioni supportate, vedere la documentazione dei relativi prodotti. È anche possibile rivolgersi a un rappresentante della Hexagon Manufacturing Intelligence (vedere ["Come contattare la Hexagon](#page-24-0)  [Manufacturing Intelligence"](#page-24-0) alla fine di questo documento).

# <span id="page-8-0"></span>**Installazione del software**

Queste istruzioni presumono che Inspect sia installato e configurato da un utente con diritti di amministratore.

## <span id="page-8-1"></span>**Passo 1: Controllare i requisiti hardware e di sistema**

Prima di provare a installare una nuova versione di Inspect, verificare che siano soddisfatti i requisiti hardware e di sistema descritti in precedenza in ["Requisiti di](#page-6-0)  [sistema consigliati"](#page-6-0). Per l'installazione, è necessario disporre anche di una licenza software valida.

- Per conoscere le proprietà del proprio computer, nel menu **Start** di Windows selezionare **Sistema**, e fare clic su **Impostazioni**. Nell'elenco dei risultati, fare clic su **Sistema**.
- Per controllare la risoluzione dello schermo, nel menu **Start** di Windows selezionare **Schermo**, e fare clic su **Impostazioni**. Nell'elenco dei risultati, fare clic su **Schermo**. Fare clic su **Modifica risoluzione**. Fare clic sull'elenco **Risoluzione** per vedere le risoluzioni disponibili per lo schermo.

## <span id="page-8-2"></span>**Passo 2: Accedere come amministratore**

Per installare ed eseguire per la prima volta la nuova versione di Inspect, è necessario accedere in Windows come utente con i diritti di amministratore, oppure eseguire come amministratore l'applicazione di installazione descritta al passo successivo.

## <span id="page-8-3"></span>**Passo 3: Installare Inspect**

Per installare Inspect 2023.2 si può usare questo file:

### **Inspect2023.2\_####.#\_x64.exe**

dove i simboli # rappresentano il numero della compilazione.

1. Fare doppio clic su questo eseguibile per iniziare il processo di installazione.

2. Seguire le istruzioni riportate sullo schermo per installare l'applicazione.

Inspect è anche incluso in alcune versioni di PC-DMIS. In questo caso viene visualizzata un'opzione che permette di installare Inspect durante il processo di installazione di PC-DMIS.

### <span id="page-9-0"></span>**Passo 4: Lanciare Inspect**

Una volta terminata l'installazione di Inspect, procedere come segue per lanciare il software.

- 1. Nel menu **Start** di Windows immettere **Inspect 2023.2**.
- 2. Fare clic sul collegamento che appare o premere il tasto Invio.
	- Se si esegue Inspect per la prima volta, procedere come segue.
		- a. Nella schermata **Benvenuti in Inspect** scegliere un componente aggiuntivo compatibile con il proprio pacchetto di metrologia e relativa versione.
		- b. In **Altri componenti aggiuntivi**, scegliere qualsiasi componente aggiuntivo si desideri usare.
	- Se si è usato Inspect in precedenza e lo si esegue Inspect dopo che è stato aggiornato a una nuova versione, procedere come segue.
		- a. Nella schermata **Benvenuti in Inspect** sono preselezionati il pacchetto di metrologia e relativa versione scelti in precedenza. Se è necessario cambiarli, lo si può fare adesso.
		- b. In **Altri componenti aggiuntivi** sono preselezionati quelli scelti in precedenza. Se è necessario cambiarli, lo si può fare adesso.
- 3. Il software installerà i componenti aggiuntivi, terminerà il caricamento e mostrerà la schermata **Home**.

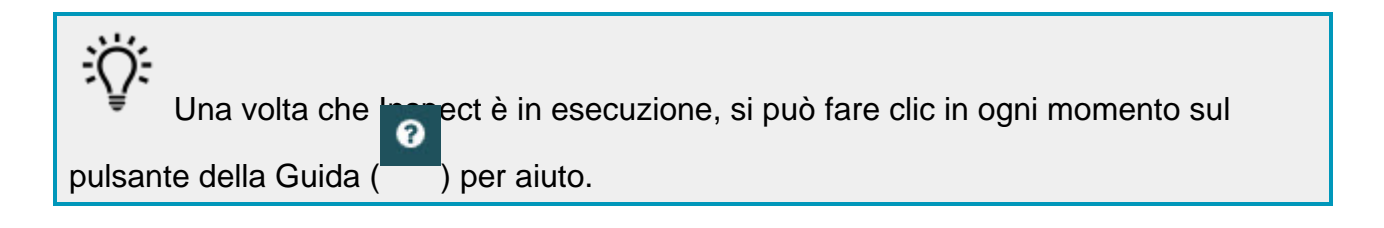

## <span id="page-12-0"></span>**Aggiornamento del software**

Una volta installato Inspect, occorrerà tenerlo aggiornato in modo che siano disponibili i miglioramenti e le correzioni più recenti. Per tenere aggiornato il software Hexagon si può usare l'applicazione Universal Updater. Per eseguire questo software immettere **Universal Updater** nel menu **Start** di Windows e premere il tasto Invio.

#### **Programma di miglioramento dell'esperienza dei clienti Hexagon**

Durante l'installazione, l'utente ha l'opportunità di partecipare al programma di miglioramento dell'esperienza dei clienti Hexagon. Questo programma ci permette di sapere come gli utenti usano l'applicazione. Questo ci aiuta a migliorare quelle parti del software che sono maggiormente usate. Per ulteriori informazioni, visitare questa pagina Web:

[https://www.hexagonmi.com/about-us/hexagon-customer-experience-improvement](https://www.hexagonmi.com/about-us/hexagon-customer-experience-improvement-program)[program](https://www.hexagonmi.com/about-us/hexagon-customer-experience-improvement-program)

## <span id="page-14-0"></span>**Riparazione o rimozione di un'installazione**

È anche possibile riparare o rimuovere come necessario il software installato. A questo scopo, fare doppio clic sul file **Inspect2023.2\_####.#\_x64.exe** come se si iniziasse il processo di installazione. Il programma di installazione mostrerà una schermata con le seguenti opzioni.

- **Ripara** Questa opzione reinstalla l'applicazione. Può essere utile per risolvere problemi nel caso in cui un'installazione non abbia installato correttamente tutti i file.
- **Disinstalla** Questa opzione rimuove l'applicazione da dove era stata installata. Si può usare anche il menu **Start** di Windows e immettere **Aggiungi o rimuovi programmi** per accedere alla schermata **Programmi e funzionalità** e rimuovere l'applicazione da lì.

# <span id="page-16-0"></span>**Esecuzione del software in un'altra lingua**

Per impostazione predefinita, il software usa la lingua del sistema operativo del computer. Si può cambiare la lingua usata dal software. È possibile modificare la lingua nella schermata **Impostazioni**.

- 1. Selezionare **Impostazioni** nella barra laterale per aprire la schermata **Impostazioni**.
- 2. Nella schermata **Impostazioni** localizzare **Impostazioni generali**.
- 3. Impostare **Lingua attuale** nella lingua desiderata.
- 4. Fare clic su **Sì** alla richiesta di cambiare lingua. Il software si riavvierà nella nuova lingua.

# <span id="page-18-0"></span>**Risoluzione di problemi**

Questo argomento tratta di alcuni messaggi o situazioni di errore che potrebbero essere visualizzati e di alcune idee che potrebbero essere utili per risolvere i relativi problemi. Se l'argomento presentato non fornisce una soluzione, visitare l'assistenza tecnica Hexagon all'URL:

http://support.hexagonmetrology.us/ics/support/default.asp

**Problema:** l'oggetto non è del tipo desiderato. *Possibile soluzione*

Provare a riavviare Inspect.

**Problema:** il riferimento a un oggetto non corrisponde all'istanza di un oggetto. *Possibile soluzione*

Provare a riavviare Inspect.

**Problema:** si riceve il messaggio "Questa interfaccia non è supportata" quando di prova a eseguire una routine d misurazione.

#### *Possibile soluzione*

Questo può succedere quando viene rimossa la versione predefinita di PC-DMIS. La versione predefinita di PC-DMIS è l'ultima versione che è stata eseguita con i diritti di amministratore. Per Inspect deve essere sempre disponibile una versione predefinita.

Se si rimuove la versione predefinita dal proprio computer, si deve definire una nuova versione predefinita. A questo scopo, selezionare **Start** e individuare il collegamento alla versione di PC-DMIS che dovrà essere la nuova versione predefinita. Fare clic con il pulsante destro del mouse su di esso e selezionare **Esegui come amministratore**. Per impostarla come predefinita basterà eseguirla come amministratore una volta sola.

**Problema:** si riceve un "errore di emergenza" quando Inspect prova a stabilire un collegamento con with PC-DMIS o durante l'esecuzione. *Possibile soluzione:*

Vedere "Correzione degli errori di emergenza di PC-DMIS" nel file della Guida di Inspect.

**Problema:** Inspect ha un errore di configurazione con gli adattatori e non si desidera ripristinarne le opzioni di fabbrica.

*Possibile soluzione:*

Provare a ripristinare le impostazioni di fabbrica di Inspect. Per informazioni, vedere "Ripristino delle impostazioni di fabbrica di Inspect" nella Guida di Inspect.

**Problema:** il file Settings.xml è danneggiato, e non è assolutamente possibile usare Inspect.

*Possibile soluzione:*

Provare a ripristinare le impostazioni di fabbrica di Inspect. Per informazioni, vedere "Ripristino delle impostazioni di fabbrica di Inspect" nella Guida di Inspect.

**Problema:** Inspect non genera alcun rapporto quando si esegue una routine di misurazione di PC-DMIS.

*Possibile soluzione:*

Accertarsi che PC-DMIS sia configurato per generare rapporti in formato PDF. Per informazioni, vedere "Configurazione di PC-DMIS per stampare rapporti".

**Problema:** quando lo si esegue, Inspect non mostra la versione di PC-DMIS. *Possibile soluzione:*

Accertarsi di avere installato il componente aggiuntivo **PC-DMIS Application** corretto per la versione installata di PC-DMIS.

Poi, eseguire almeno una volta come amministratore la versione di PC-DMIS. A questo scopo, fare clic con il pulsante destro del mouse sul collegamento all'applicazione e selezionare **Esegui come amministratore**.

Occorre eseguire PC-DMIS almeno una volta come amministratore perché Inspect possa collegarsi ad esso.

**Problema:** quando lo si esegue, Inspect genera un errore di opzione di esecuzione. L'errore dice che non è possibile impostare un'opzione di esecuzione, e che si può impostare un'esecuzione solo su una routine di misurazione temporanea caricata. *Possibile soluzione:*

Controllare se il software di ispezione è in esecuzione e ha una routine aperta.

Chiudere le routine eventualmente aperte.

Quindi, rieseguire la routine da Inspect.

**Problema:** quando si esegue una playlist, Inspect genera un messaggio di errore di esecuzione per routine non valide nella playlist.

*Possibile soluzione:*

Fare clic sul pulsante **Modifica playlist** nel messaggio di errore per aprire la finestra di dialogo della playlist.

Nella scheda **Routine** esaminare le routine in rosso. Una o più routine potrebbero mancare, essere state rinominate, danneggiate o avere altri problemi.

Accertarsi che la routine si trovi dove Inspect si aspetta che sia.

Accertarsi di poter eseguire la routine in PC-DMIS senza errori.

**Problema:** quando si esegue una routine o una playlist, Inspect genera un messaggio di errore di esecuzione per un'operazione scaduta.

*Possibile soluzione:*

Eseguire l'operazione programmata per annullare il blocco.

Quindi riprovare a eseguire la routine.

**Problema:** pallet, codici a barre, e altre funzionalità relative ai tastatore, come calibrazione, aggiornamento dei tastatori, ecc. non funzionano più. *Possibile soluzione:*

Inspect è pensato per sistemi che memorizzano i loro tastatori in una sola posizione. In PC-DMIS, è possibile definire una singola posizione dei tastatori nella finestra di dialogo **Percorso di ricerca** (**Modifica | Preferenze | Imposta percorso di ricerca**). Nell'elenco **Cerca** in questa finestra di dialogo selezionare **Cartella dei tastatori**. Quindi selezionare la casella di opzione **Cerca nella cartella specificata** e definire il percorso della cartella nel piccolo riquadro sotto la casella di opzione.

Se non si memorizzano tutti i file dei tastatori in un'unica cartella, certe funzionalità che li riguardano sono attive solo se non si usa l'opzione **Usa routine temporanee durante l'esecuzione** nella schermata **Impostazioni**.

Provare a deselezionare questa opzione o a usare un'unica cartella per tutti i file dei tastatori.

**Problema:** Inspect non funziona se la cartella di output dei rapporti di PC-DMIS è condivisa da altre CMM. Quando succede questo, Inspect confonde l'origine dei rapporti.

*Possibile soluzione*

- Impostare la cartella dei rapporti di PC-DMIS come cartella locale sul computer.
- Usare [Metrology Reporting](https://www.hexagonmi.com/en-US/products/metrology-software/hxgn-metrology-reporting) per condividere i rapporti relativi alla CMM.

**Problema:** In rarissimi casi, durante l'esecuzione Inspect genera un messaggio di errore "Chiamata di sistema non riuscita" che arresta l'esecuzione. *Possibile soluzione:*

Provare a eseguite le seguenti operazioni per disattivare la capacità di gestione dei tastatori all'interno di Inspect.

- 1. Chiudere Inspect.
- 2. In un editor di testo, come il Blocco note aprire il file **PcDmisSettings.xml** nella seguente cartella:

C:\ProgramData\Hexagon\Inspect\

3. Aggiungere la linea seguente entro le tag <config></config> e salvare il file.

<ignoreprobemanagement>True</ignoreprobemanagement>

4. Riavviare Inspect

## <span id="page-24-0"></span>**Come contattare la Hexagon Manufacturing Intelligence**

Coloro che usano la *versione commercializzata* di Inspect 2023.2 e desiderano ulteriori informazioni o assistenza tecnica, sono invitati a contattare [hexagonmi.com/contact-us](http://hexagonmi.com/contact-us) o visitare il sito [hexagonmi.com/products/software.](http://hexagonmi.com/products/software) È possibile contattare l'assistenza tecnica Hexagon anche al numero +1 800 343 7933.